# Android Spinner – Kotlin Example

## Android Spinner in Kotlin

Android Spinner is a view that displays one child at a time and when user clicks on it, it lets the user pick among multiple values.

In this tutorial, we will learn how to create a Spinner in layout file, and how to set listener for the Spinner to serve user actions like clicking on the Spinner, selecting a value from Spinner, etc.

### Code – Android Spinner

The following GIF shows how an Android Spinner looks, and how user could interact with it.

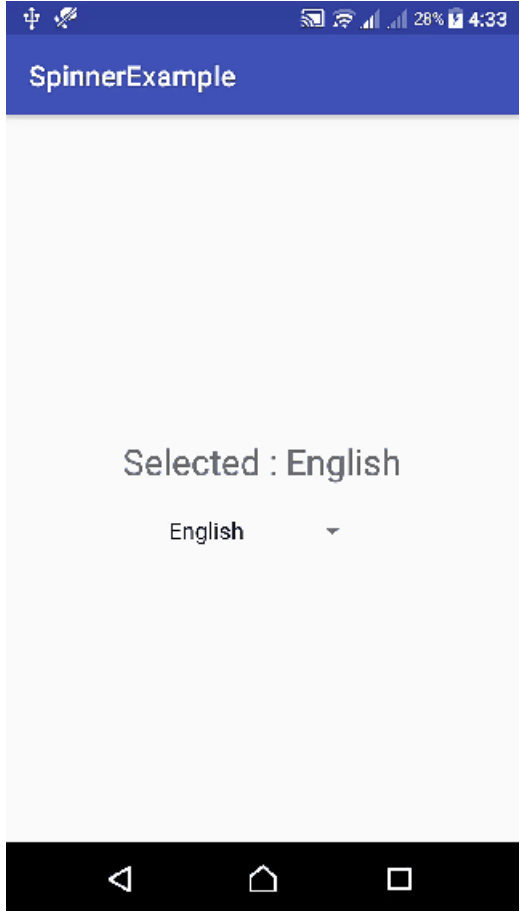

### Android Spinner Code

A quick code snippet to use Android Spinner in layout and Kotlin file is as shown in the following respectively.

```
<Spinner
    android:id="@+id/spinner"
   android:layout_width="wrap_content"
    android: layout height="wrap content"/>
```

```
import android.view.View
import android.widget.*
class MainActivity : /** Other Classes, */AdapterView.OnItemSelectedListener {
   var list_of_items = arrayOf("Item 1", "Item 2", "Item 3")
   override fun onCreate(savedInstanceState: Bundle?) {
        spinner!!.setOnItemSelectedListener(this)
        // Create an ArrayAdapter using a simple spinner layout and languages array
        val aa = ArrayAdapter(this, android.R.layout.simple_spinner_item, list_of_items)
        // Set layout to use when the list of choices appear
        aa.setDropDownViewResource(android.R.layout.simple_spinner_dropdown_item)
        // Set Adapter to Spinner
        spinner!!.setAdapter(aa)
    }
   override fun onItemSelected(arg0: AdapterView<*>, arg1: View, position: Int, id: Long) {
        // use position to know the selected item
    }
   override fun onNothingSelected(arg0: AdapterView<*>) {
    }
}
```
By default, the first element of the specified list is selected in the Spinner.

Following is a step by step guide of what is happening in the above code snippet to use Spinner

**Step 1:** Create a Spinner in layout file.

```
<Spinner
    android: id="@+id/spinner_sample"
    android:layout_width="wrap_content"
    android:layout_height="wrap_content"/>
```
**Step 2:** Add AdapterView.OnItemSelectedListener to the interface list of your Activity.

```
class MainActivity : /** Other Classes, */AdapterView.OnItemSelectedListener {
}
```
**Step 3:** Prepare an array of elements to be shown in Spinner view.

**var** list\_of\_items = arrayOf("Item 1", "Item 2", "Item 3")

**Step 4:** Set setOnItemSelectedListener to the Spinner.

```
spinner!!.setOnItemSelectedListener(this)
```
**Step 5:** Create an ArrayAdapter with the list of items and default layouts.

**val** array\_adapter = ArrayAdapter(**this**, android.R.layout.simple\_spinner\_item, list\_of\_items) array\_adapter.setDropDownViewResource(android.R.layout.simple\_spinner\_dropdown\_item)

**Step 6:** Set ArrayAdapter to Spinner.

```
spinner!!.setAdapter(array adapter)
```
**Step 7:** We have to override the following three methods of AdapterView.OnItemSelectedListener.

```
override fun onItemSelected(arg0: AdapterView<*>, arg1: View, position: Int, id: Long) {
   textView_msg!!.text = "Selected : "+languages[position]
}
override fun onNothingSelected(arg0: AdapterView<*>) {
}
```
### Example – Android Spinner

Following are the details of the Android Application we created for this example.

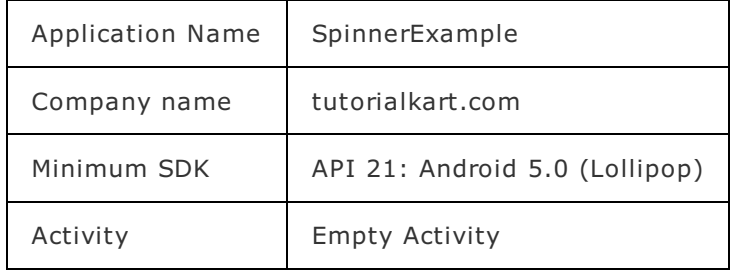

You may keep rest of the values as default and create Android [Application](https://www.tutorialkart.com/kotlin-android/kotlin-android-application-example/) with Kotlin Support.

#### **activity\_main.xml**

```
<?xml version="1.0" encoding="utf-8"?>
<LinearLayout xmlns:android="http://schemas.android.com/apk/res/android"
   xmlns:tools="http://schemas.android.com/tools"
   android: layout width="match parent"
   android:layout_height="match_parent"
   android:gravity="center"
   android:orientation="vertical"
   tools:context="com.tutorialkart.spinnerexample.MainActivity">
   <TextView
        android:id="@+id/msg"
        android:layout_width="wrap_content"
        android: layout height="wrap content"
        android:textSize="25dp"
        android:padding="20dp"/>
    <Spinner
        android: id="@+id/spinner_sample"
        android: layout width="wrap_content"
        android:layout_height="wrap_content"/>
```

```
</LinearLayout>
```
#### **MainActivity.kt**

```
package com.tutorialkart.spinnerexample
import android.support.v7.app.AppCompatActivity
import android.os.Bundle
import kotlinx.android.synthetic.main.activity main.*
import android.view.View
import android.widget.*
class MainActivity : AppCompatActivity(),AdapterView.OnItemSelectedListener {
   var languages = arrayOf("English", "French", "Spanish", "Hindi", "Russian", "Telugu", "Chi
   var spinner:Spinner? = null
   var textView msg:TextView? = null
    override fun onCreate(savedInstanceState: Bundle?) {
        super.onCreate(savedInstanceState)
        setContentView(R.layout.activity main)
        textView_msg = this.msg
        spinner = this.spinner_sample
        spinner!!.setOnItemSelectedListener(this)
        // Create an ArrayAdapter using a simple spinner layout and languages array
        val aa = ArrayAdapter(this, android.R.layout.simple_spinner_item, languages)
        // Set layout to use when the list of choices appear
        aa.setDropDownViewResource(android.R.layout.simple_spinner_dropdown_item)
        // Set Adapter to Spinner
        spinner!!.setAdapter(aa)
    }
   override fun onItemSelected(arg0: AdapterView<*>, arg1: View, position: Int, id: Long) {
        textView_msg!!.text = "Selected : "+languages[position]
    }
   override fun onNothingSelected(arg0: AdapterView<*>) {
    }
}
```
**Output**

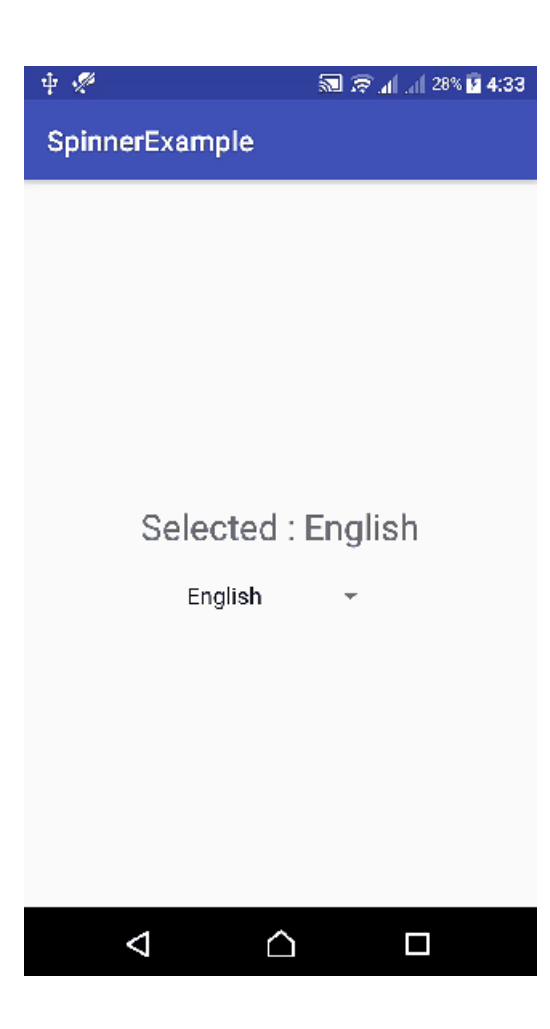

# Conclusion

In this [Android](https://www.tutorialkart.com/kotlin-android-tutorial/) Tutorial : **Android Spinner – Kotlin Example**, we have learnt to use Spinner with an example Android Application.

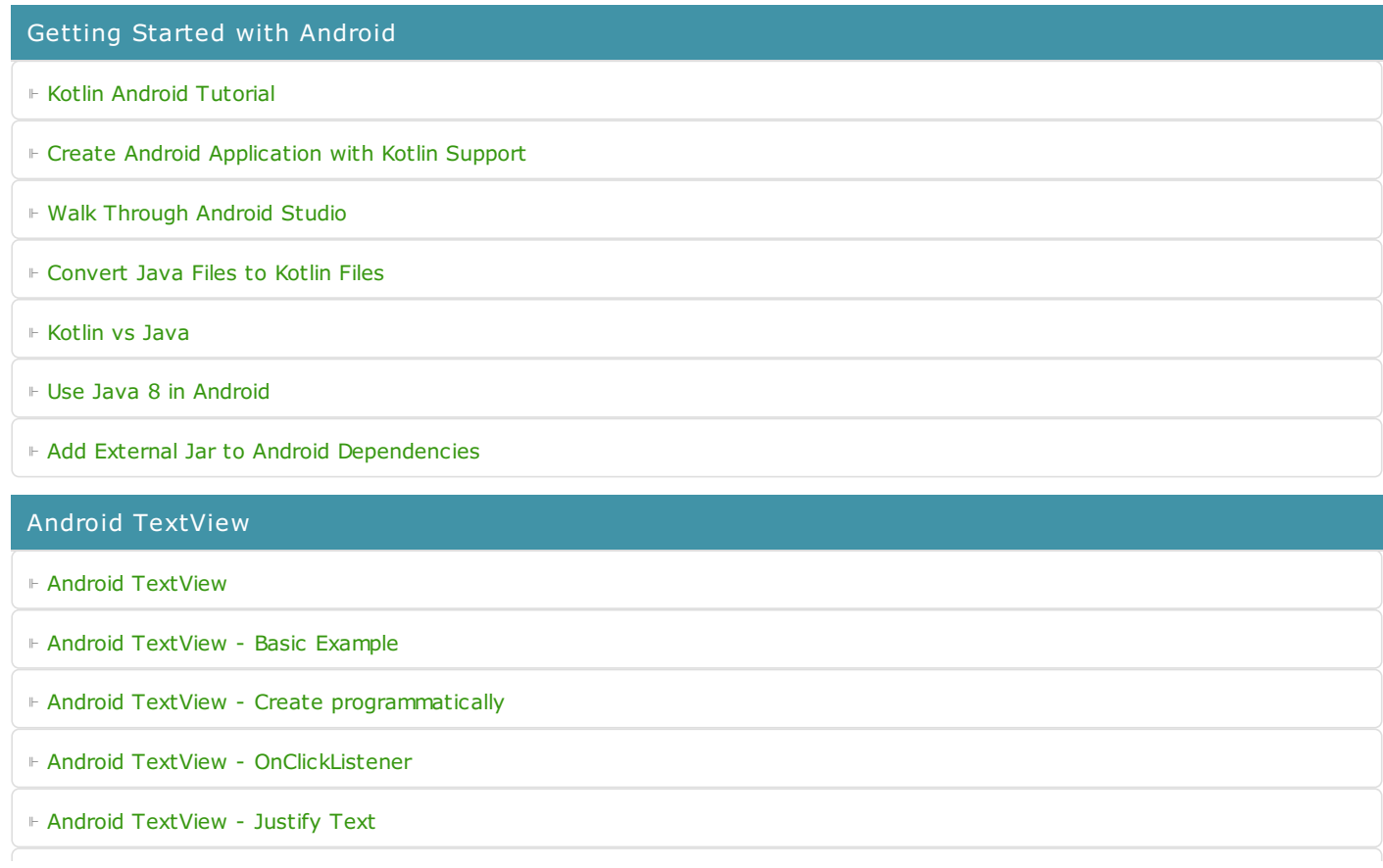

⊩ Android [TextView](https://www.tutorialkart.com/kotlin-android/android-textview-italic/) - Italic

⊩ Android [TextView](https://www.tutorialkart.com/kotlin-android/android-textview-bold/) - Bold

#### Android Button

- ⊩ Android New Button [programmatically](https://www.tutorialkart.com/kotlin-android/create-a-new-button-programmatically-in-kotlin-android/)
- ⊩ Android Button [OnClickListener](https://www.tutorialkart.com/kotlin-android/set-onclicklistener-button-kotlin-android/)
- ⊩ [Android](https://www.tutorialkart.com/kotlin-android/disable-all-caps-in-android-button/) Button Disable All Caps
- ⊩ Android Button Custom [Background](https://www.tutorialkart.com/kotlin-android/how-to-create-custom-design-for-button-background-in-kotlin-android/)
- ⊩ Android Button Change background [programatically](https://www.tutorialkart.com/kotlin-android/how-to-dynamically-change-button-background-in-kotlin-android/)

#### Android Toast

⊩ Android Toast - [Example](https://www.tutorialkart.com/kotlin-android/android-toast-kotlin-example/)

#### Android EditText

- ⊩ Android EditText Create [programmatically](https://www.tutorialkart.com/kotlin-android/create-a-new-edittext-widget-programmatically-in-kotlin-android/)
- ⊩ Android [EditText](https://www.tutorialkart.com/kotlin-android/android-edittext-on-text-change/) On Text Change Listener
- ⊩ Android [TextInputLayout](https://www.tutorialkart.com/kotlin-android/android-floating-label-in-edittext-using-textinputlayout-example/) Floating Label in EditText
- ⊩ Android EditText [Keyboard](https://www.tutorialkart.com/kotlin-android/edittext-keyboard-with-only-numbers/) with only Numbers
- ⊩ Android EditText [Show/Hide](https://www.tutorialkart.com/kotlin-android/android-show-hide-password-in-edittext/) Password

#### Android ImageView

⊩ Android ImageView - [OnClickListener](https://www.tutorialkart.com/kotlin-android/set-onclicklistener-for-imageview-in-kotlin-android/)

Android Radio Buttons

⊩ Android RadioGroup - RadioButtons Create [programmatically](https://www.tutorialkart.com/kotlin-android/create-a-new-radiogroup-and-radiobuttons-in-kotlin-android-programmatically/)

#### Android SeekBar

- ⊩ Android [SeekBar](https://www.tutorialkart.com/kotlin-android/android-seekbar-kotlin-example/) Example
- ⊩ Android [SeekBar](https://www.tutorialkart.com/kotlin-android/android-seekbar-set-custom-range-kotlin-example/) Set Custom Range

#### Android Intent

- ⊩ Android Start [Another](https://www.tutorialkart.com/kotlin-android/android-start-another-activity/) Activity
- ⊩ Android Open URL in [Browser](https://www.tutorialkart.com/kotlin-android/android-open-url-in-browser-activity/) Activity

Android AlertDialog

⊩ Android [AlertDialog](https://www.tutorialkart.com/kotlin-android/android-alert-dialog-example/) - Example

Android W ebView

⊩ Android [WebView](https://www.tutorialkart.com/kotlin-android/android-webview-example/) - Example

#### Android ProgressBar

Android Snackbar

⊩ Kotlin Android - [Inderterminate](https://www.tutorialkart.com/kotlin-android/android-indeterminate-progressbar-kotlin-example/) ProgressBar

#### Android Snackbar

- ⊩ Android [Snackbar](https://www.tutorialkart.com/kotlin-android/android-snackbar-example/) Example
- ⊩ Android [Snackbar](https://www.tutorialkart.com/kotlin-android/android-snackbar-set-action-example/) Set Action
- ⊩ Android Snackbar Change Text Color, [Background](https://www.tutorialkart.com/kotlin-android/android-snackbar-change-text-color-background-color/) Color

#### Android ListView

- ⊩ Android [ListView](https://www.tutorialkart.com/kotlin-android/kotlin-android-listview-example/) Example
- ⊩ Android Refresh [ListView](https://www.tutorialkart.com/kotlin-android/android-refresh-listview-example/)

#### Android Device Parameters

⊩ Android Get Screen Width and Height [Programatically](https://www.tutorialkart.com/kotlin-android/get-screen-width-and-height-programmatically-example/)

#### Android Canvas

- ⊩ Draw Rect / Oval to [Canvas](https://www.tutorialkart.com/kotlin-android/draw-shape-to-canvas-example/)
- ⊩ [Android](https://www.tutorialkart.com/kotlin-android/draw-circle-border-example/) Draw Circle Border
- ⊩ [Android](https://www.tutorialkart.com/kotlin-android/android-draw-svg-to-canvas-example/) Draw SVG to Canvas

#### Android Programming - Other

- ⊩ Android Access View [Programmatically](https://www.tutorialkart.com/kotlin-android/access-a-view-programmatically-using-findviewbyid/) using findViewById
- ⊩ Android [runOnUiThread](https://www.tutorialkart.com/kotlin-android/android-runonuithread-example-kotlin/)

#### Android Game Development

- ⊩ Android Game [Development](https://www.tutorialkart.com/kotlin-android/get-started-with-android-game-development/)
- ⊩ Detect Collisions between two Sprites [\(Bitmaps\)](https://www.tutorialkart.com/kotlin-android/detect-collision-between-two-sprites-bitmaps-in-android-game/)

#### Android Text To Speech

⊩ Android Text To Speech - Kotlin [Example](https://www.tutorialkart.com/kotlin-android/android-text-to-speech-kotlin-example/)

#### Fix Errors

- ⊩ Android Minimum [supported](https://www.tutorialkart.com/kotlin-android/android-gradle-error-minimum-supported-gradle-version/) Gradle version
- ⊩ Android All support libraries must use the exact same version [specification](https://www.tutorialkart.com/kotlin-android/android-all-support-libraries-must-use-the-exact-same-version-specification/)

#### Example Applications

- ⊩ [Android](https://www.tutorialkart.com/kotlin-android/login-form-example-in-kotlin-android/) Login Form
- ⊩ [Android](https://www.tutorialkart.com/kotlin-android/android-color-picker/) Color Picker
- ⊩ Kotlin Android Game [Development](https://www.tutorialkart.com/kotlin-android/get-started-with-android-game-development/)

#### Kotlin - Java

⊩ Kotlin [Tutorial](https://www.tutorialkart.com/kotlin-tutorial/)

#### Useful Resources

⊩ How to Learn [Programming](https://www.tutorialkart.com/how-to-learn-programming/)